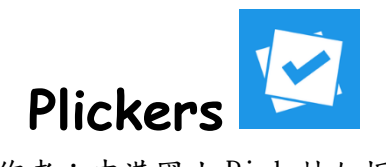

(作者:中港國小 Rick 林加振)

- 1. [www.plickers.com](http://www.plickers.com/) 先註冊帳號(sign up),註冊完後登入(sign in)。
- 2. 上方的工具列有以下幾個選項:

Library, Reports, Classes, Live View, Cards 等。

- 3. 先到 Classes 的地方建立班級:
	- a. 選擇+Add New Class,輸入班級的名稱、選擇年段及科目(可不選)、班 級的代表色(方便之後區分)。
	- b. 請在 Enter Student Name 的地方輸入學生名字後按 enter(中英文皆支 援、建議姓名前加上座號)。可以運用旁邊 Add Roster 將全班名條貼 上,一次建好全班姓名。
	- c. 學生姓名前面的小卡片號碼,就是學生之後所要手持的卡片號碼,卡片 編號最多可到 63 號。要更換號碼就把 Available Cards 上的卡片拖曳到 該位學生姓名前面。
- 4. 到 Library 的地方建立題目:
	- a. 按紅色的+New Question 按鍵,然後出題。
	- b. 題目可為選擇題(四個選項)、是非題(兩個選項),記得勾選正確答案。 題目可以插入圖片(請選擇 Add Image)。之後選擇 Save 存檔,若選擇 Save and create new 則為存檔後立刻再出下一個題目。
	- c. 現在 Library 內有建立 folder(檔案夾)的功能,建議將題庫妥善分類。 檔案夾內還可以再建立子資料夾。
	- d. 要編輯、移動、刪除題目請點右上角的箭頭。完成後請在左下方小日曆 的地方,將該題目加到預計要回答的班級內。視窗右方會隨即出現一個 Question Queue,即為該班即待答的題目列表。可以打叉刪除,或按箭 頭排列上下順序。

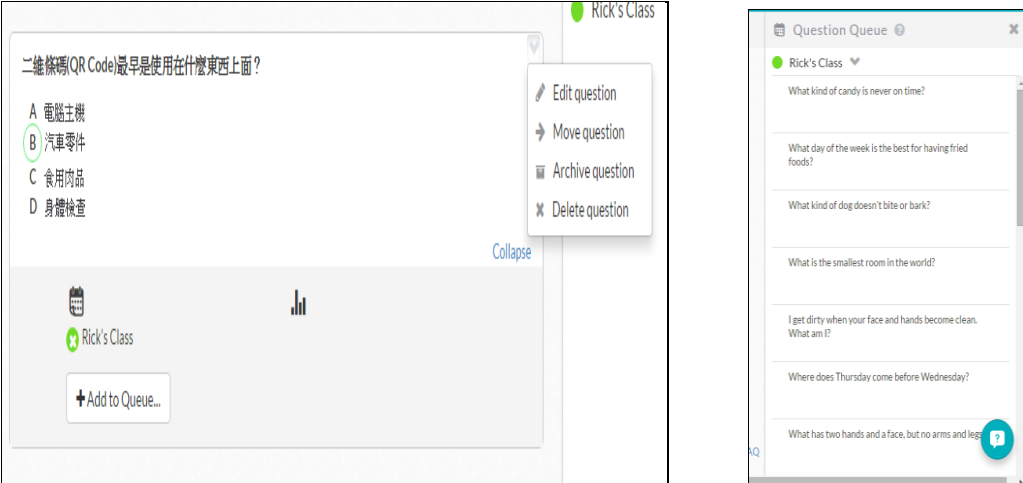

- 5. 出完題目後,請到 Live View 的地方,即可開始上課。要派送題目請在手機 /平板內安裝 Plickers 的 APP(安卓、蘋果系統皆有),然後同樣登入帳號密 碼後,進入該班級,並點選預計回答的題目,電腦書面即會立即跳出答題的 介面。
- 6. 老師在 APP 內可以找到一個小相機的圖示,點選後即可開始掃描答案。掃完 後點選 APP 下方打勾的地方,即可完成掃描。可再回前一頁派送下一個題 目。(答完的題目即會立刻從該班級待答的題庫列表中消失,但仍舊會在 Library  $\mathbf{M} \cdot$ )

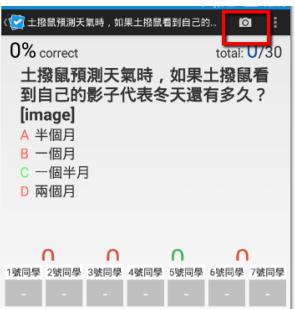

7. 請學生手持卡片即可開始回答問題(條碼面朝老師、拿平、舉正、手不要遮 到黑色的地方、不要被其他同學擋到)。請把 ABCD 的正確答案朝上,旁邊的 數字編號即為學生的號碼。(若出現掃描時正確答案不是朝上的情況,可以 按 Rotate Answers 調整)

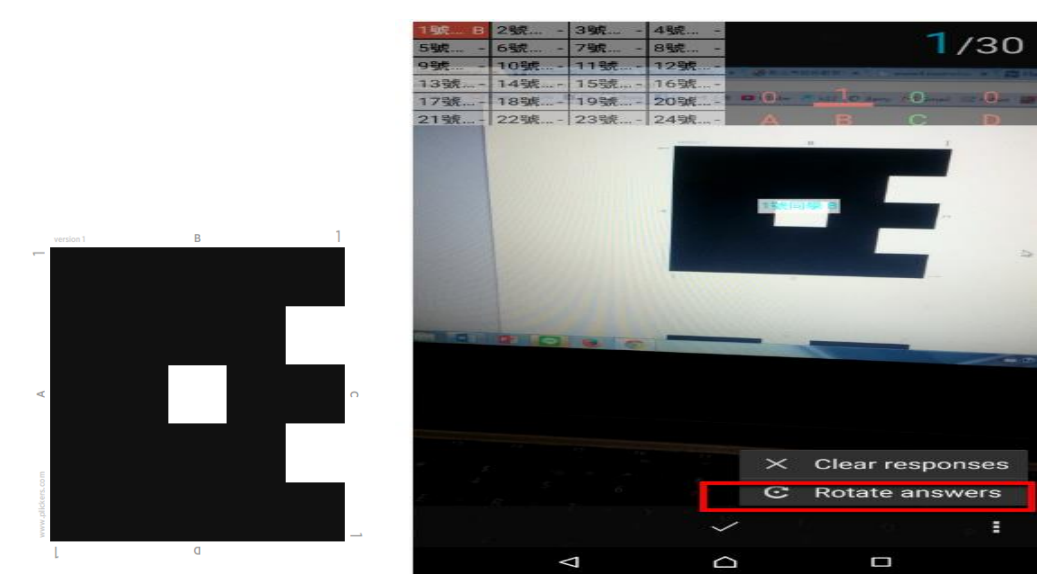

- 8. 要列印卡片請到 Cards 的地方,最多可以到 63號。建議選擇一張紙有兩張 卡的版本,再剪下使用(面積小掃得快)。建議貼在厚紙板上或放到塑膠套內 (但會有些反光)。每個老師所印出來的卡片都是一樣的,因此可以共享資 源。
- 9. 要查尋先前的回答記錄請到 Reports 的地方。點選題目進去後還可以查到每 位同學的回答狀況。可供老師教學參考。

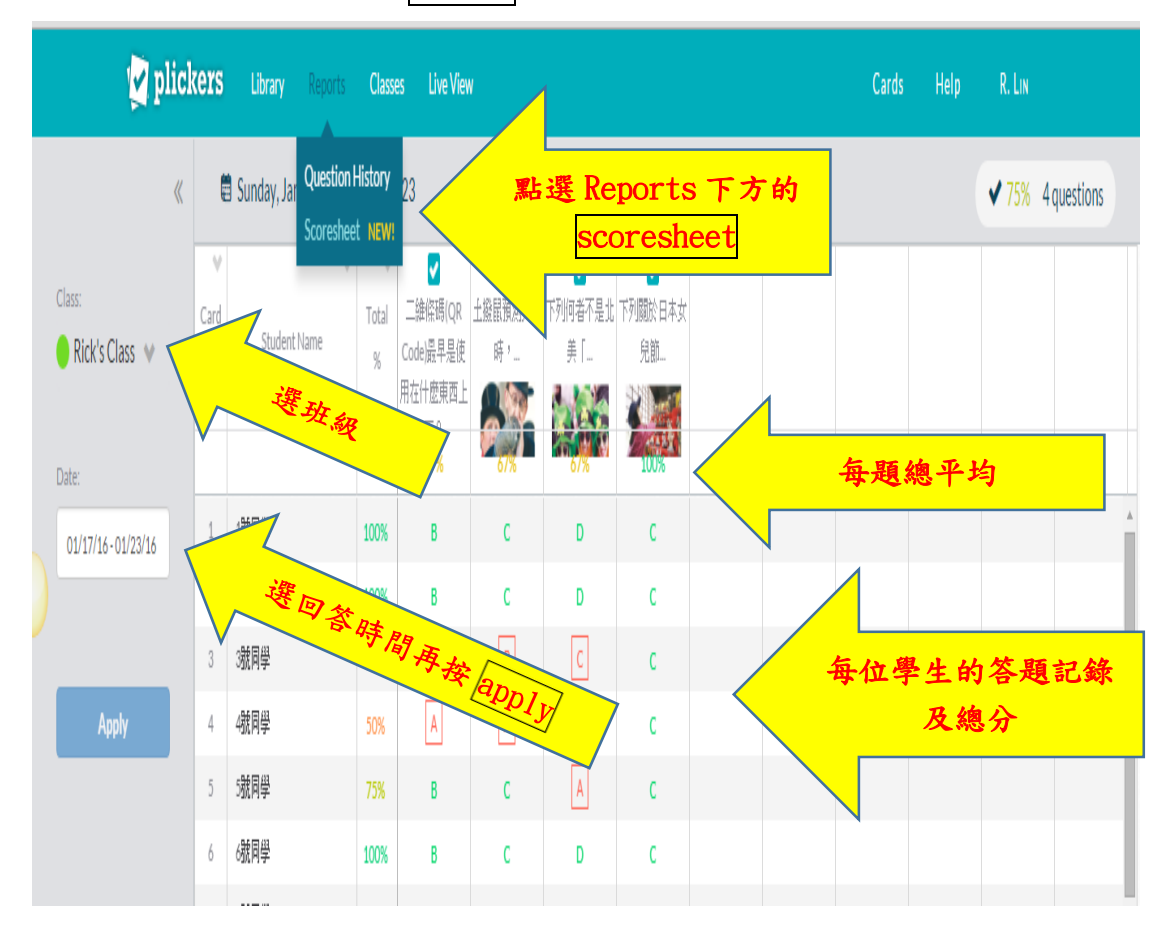

10.統計總分:(按畫面左下方 Export 可以匯出 Excel 檔)

12. 遇到問題了嗎?歡迎寫信與我討論:rick@ntpc.edu.tw